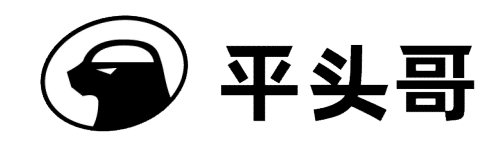

# T-Head 曳影 1520

# 验证板镜像烧写用户指南

版本序号 V1.0.0

保密等级 保密

日期 Sept-16-2022

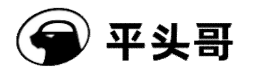

#### **Copyright © 2022 T-HEAD Semiconductor Co., Ltd. All rights reserved.**

This document is the property of T-HEAD Semiconductor Co., Ltd. This document may only be distributed to: (i) a T-HEAD party having a legitimate business need for the information contained herein, or (ii) a non-T-HEAD party having a legitimate business need for the information contained herein. No license, expressed or implied, under any patent, copyright or trade secret right is granted or implied by the conveyance of this document. No part of this document may be reproduced, transmitted, transcribed, stored in a retrieval system, translated into any language or computer language, in any form or by any means, electronic, mechanical, magnetic, optical, chemical, manual, or otherwise without the prior written permission of T-HEAD Semiconductor Co., Ltd.

#### **Trademarks and Permissions**

The T-HEAD Logo and all other trademarks indicated as such herein are trademarks of T-HEAD Semiconductor Co., Ltd. All other products or service names are the property of their respective owners.

#### **Notice**

The purchased products, services and features are stipulated by the contract made between T-HEAD and the customer. All or part of the products, services and features described in this document may not be within the purchase scope or the usage scope. Unless otherwise specified in the contract, all statements, information, and recommendations in this document are provided "AS IS" without warranties, guarantees or representations of any kind, either express or implied.

The information in this document is subject to change without notice. Every effort has been made in the preparation of this document to ensure accuracy of the contents, but all statements, information, and recommendations in this document do not constitute a warranty of any kind, express or implied.

#### **Copyright © 2022** 平头哥上海半导体技术有限公司,保留所有权利**.**

本文档的所有权及知识产权归属于平头哥半导体有限公司及其关联公司(下称"平头哥")。本文档仅能分派给:(i)拥有合 法雇佣关系,并需要本文档的信息的平头哥员工,或(ii)非平头哥组织但拥有合法合作关系,并且其需要本文档的信息的 合作方。对于本文档,未经平头哥半导体有限公司明示同意,则不能使用该文档。在未经平头哥半导体有限公司的书面 许可的情形下,不得复制本文档的任何部分,传播、转录、储存在检索系统中或翻译成任何语言或计算机语言。

#### 商标申明

平头哥的 LOGO 和其它所有商标归平头哥半导体有限公司及其关联公司所有,未经平头哥半导体有限公司的书面同意, 任何法律实体不得使用平头哥的商标或者商业标识。

#### 注意

您购买的产品、服务或特性等应受平头哥商业合同和条款的约束,本文档中描述的全部或部分产品、服务或特性可能不 在您的购买或使用范围之内。除非合同另有约定,平头哥对本文档内容不做任何明示或默示的声明或保证。

由于产品版本升级或其他原因,本文档内容会不定期进行更新。除非另有约定,本文档仅作为使用指导,本文档中的所 有陈述、信息和建议不构成任何明示或暗示的担保。平头哥半导体有限公司不对任何第三方使用本文档产生的损失承担 任何法律责任。

#### 平头哥上海半导体技术有限公司 **T-HEAD Semiconductor Co., LTD**

地址: 中国(上海)自由贸易试验区上科路 366 号、川和路 55 弄 2 号 5 层

网址: www.t-head.cn

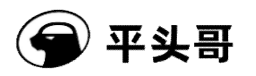

# 版本历史

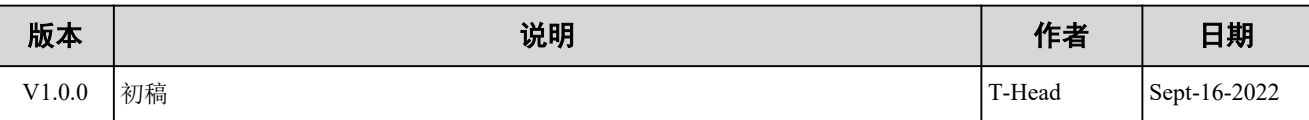

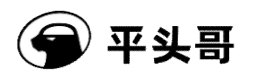

目录

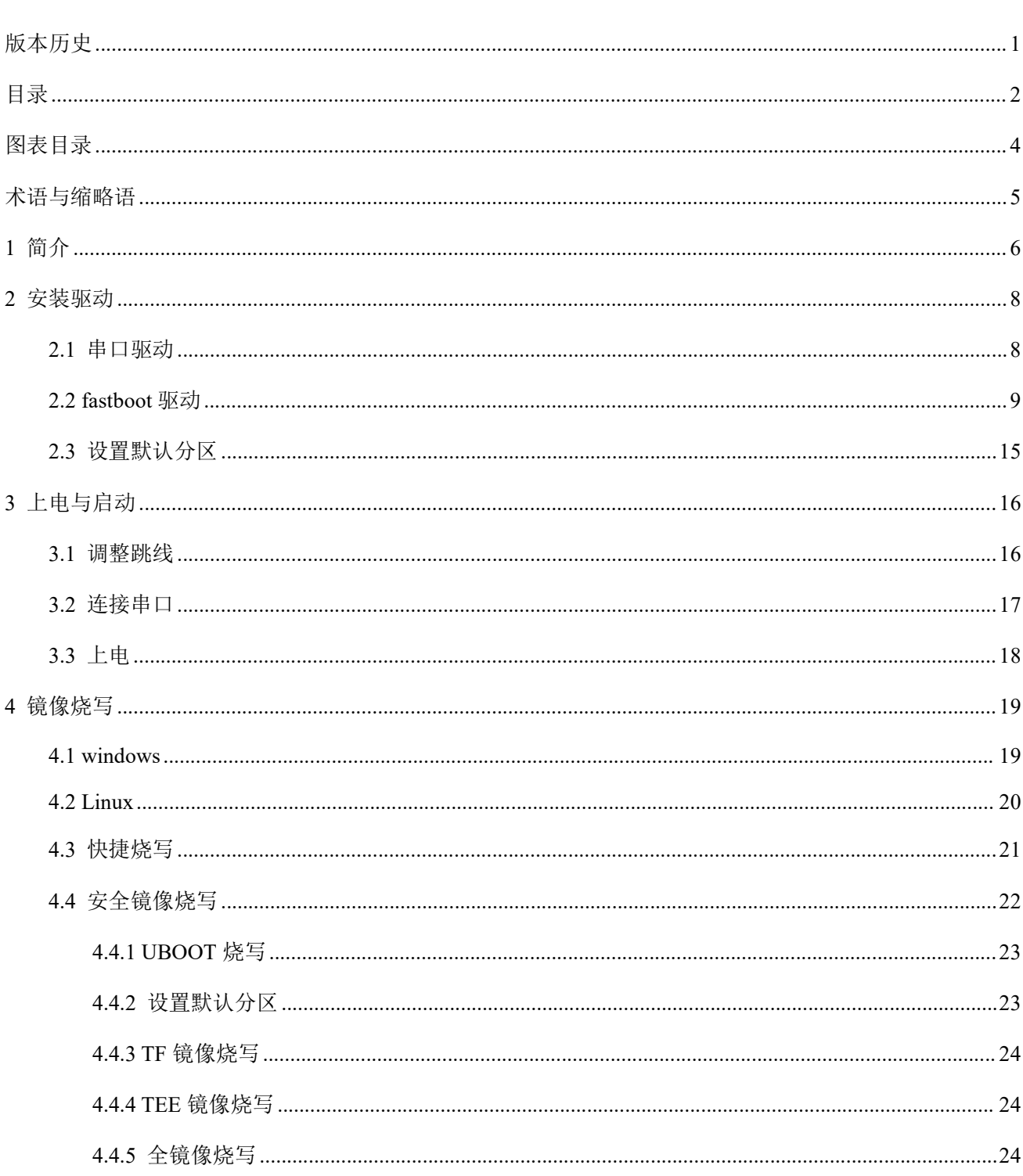

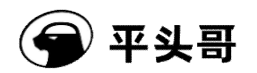

### 

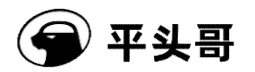

# 图表目录

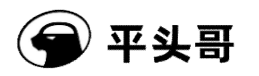

# 术语与缩略语

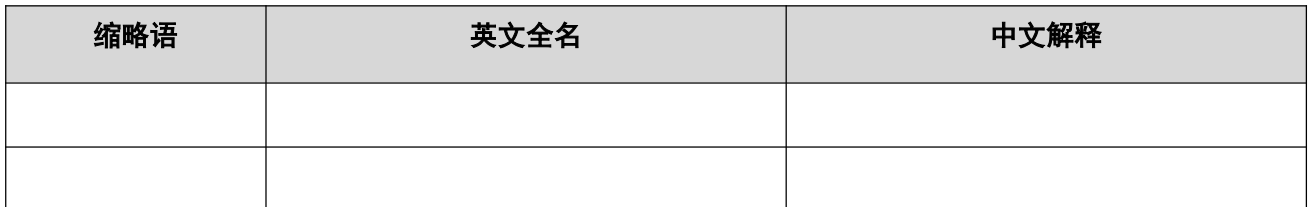

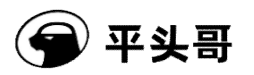

# **1** 简介

曳影 1520 验证板是基于曳影 1520 视语融合芯片做的开发板,如下图所示。

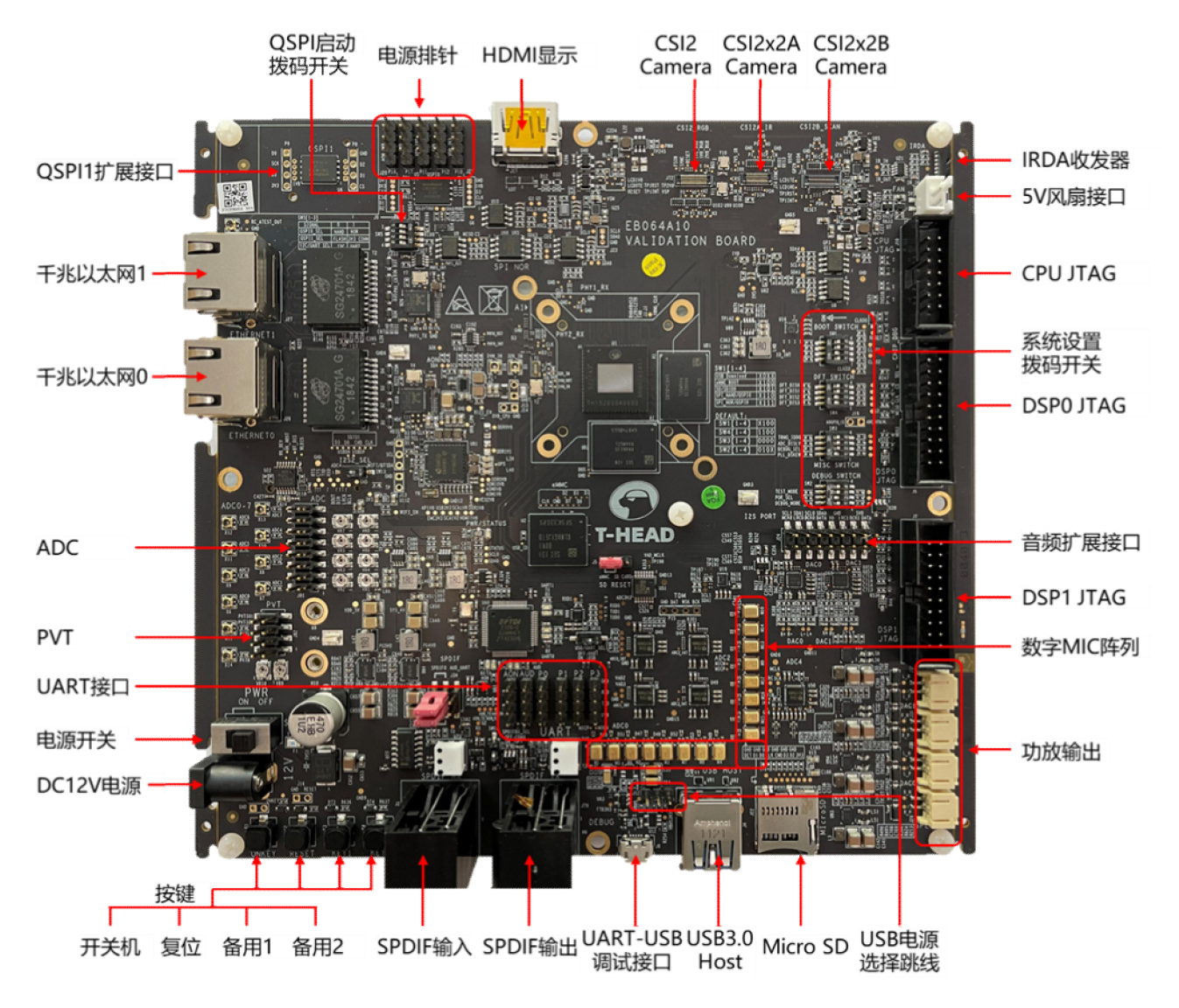

曳影 1520 验证板支持丰富的接口,并可通过跳线、模拟开关等方式支持不同复用模式的验证和开发,详情 请参看《T-Head 曳影 1520 验证板用户指南.docx》。

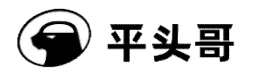

# **Boot Mode Setting**

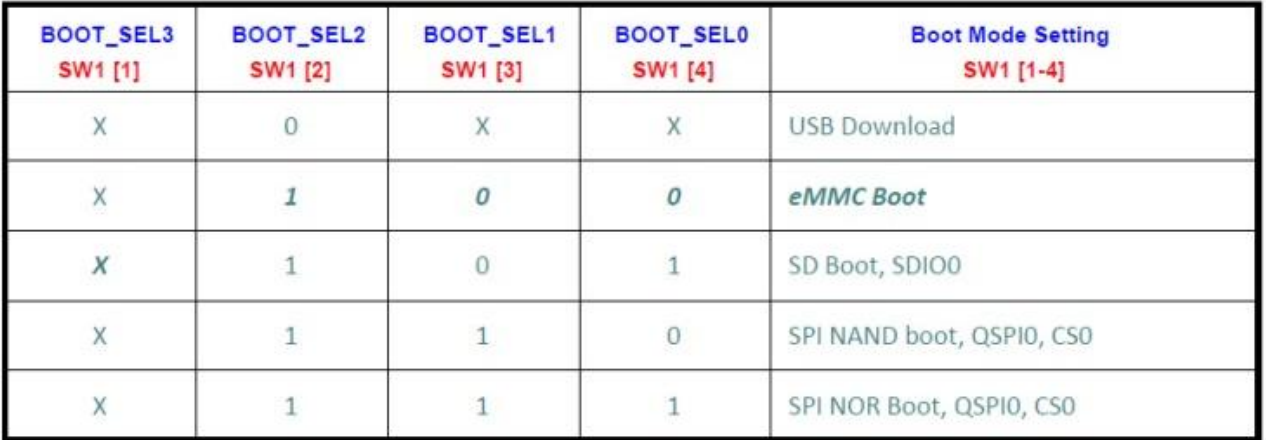

Boot 跳线 SW1, 需要都拨到 OFF 的位置, 设定为 fastboot 模式 。

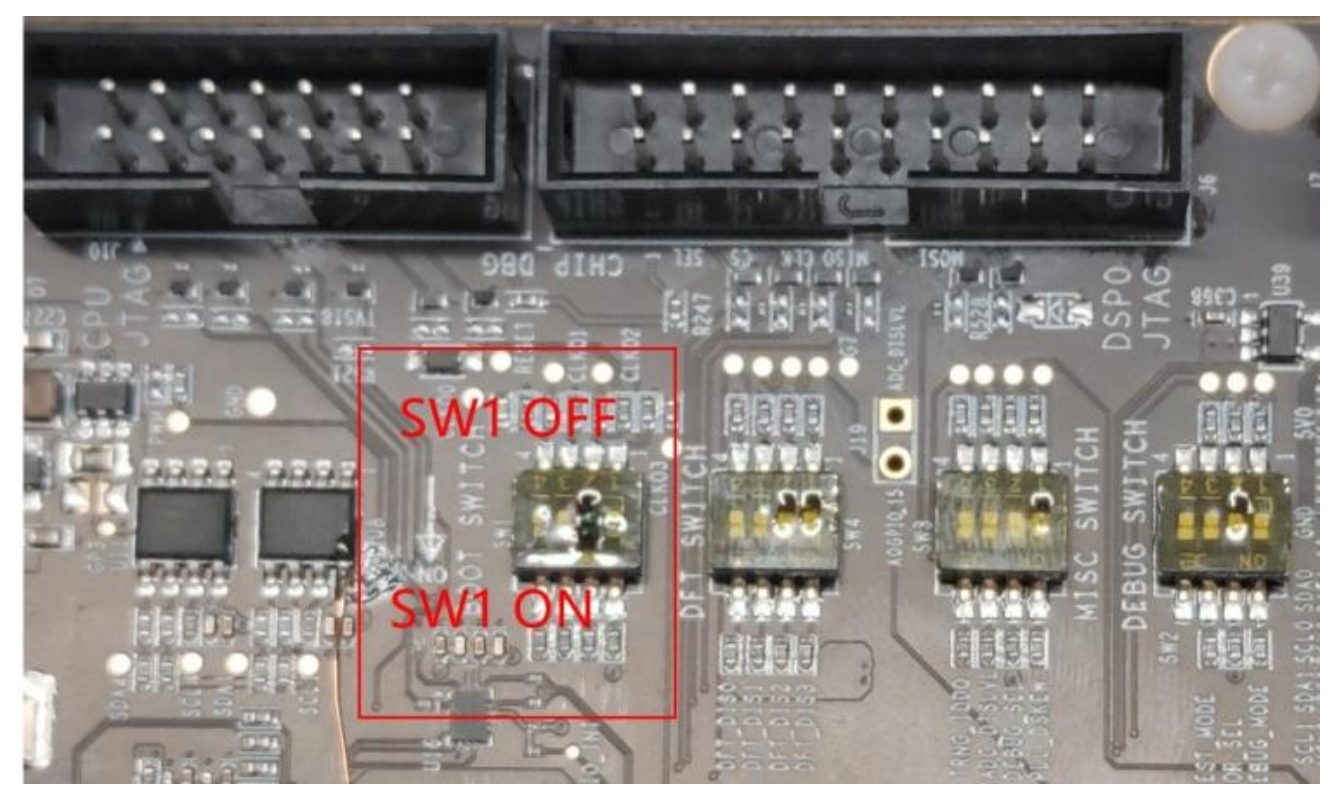

准备就绪后,插上 12V DC 电源, 打开电源开关, 按电源键按键启动。

- PWR 开关 SW7 跳到 ON 的位置
- 按下电源 J11 按键 ONKEY 给板子上电

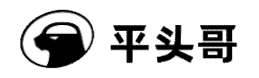

# **2** 安装驱动

如果是 MAC 电脑, 只需要安装串口工具和 android 调试工具。

1. 安装串口工具,比如 minicom

brew install minicom

使用方法

minicom -D /dev/<串口号>

如 minicom -D /dev/tty.usbserial-142202

2. 下载 android platform tools 的 MAC 版本

https://developer.android.google.cn/studio/releases/platform-tools

如果是 windows 电脑, 需要安装串口驱动, 见下方描述。

### 2.1 串口驱动

● 串口驱动程序:

从 FTDI 官网下载最新的 VCP 串口驱动,并安装,根据电脑类型有 Windows、Linux、Mac OS 版本。链接 为 https://www.ftdichip.com/Drivers/VCP.htm。

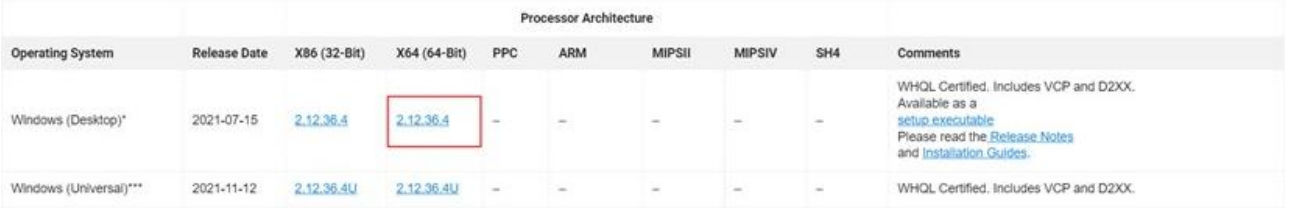

驱动安装完后应该会有 4 个串口和:

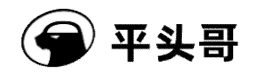

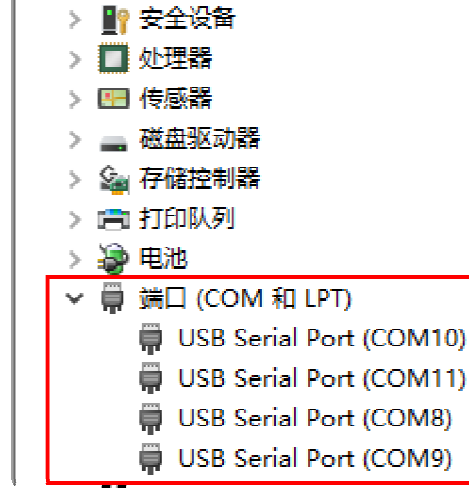

4 口串口依次对应:

- E902
- C906
- C910 TEE
- C910 REE

通常我们打开第三个串口也就是 C910 TEE。串口打开后通过 RESET KEY 重置板子,串口会打印 BROM 消 息:

如无此消息,检查连线,跳线和上电指示灯。如依然无 BROM 消息,则有可能板子已经损坏。

### 2.2 fastboot 驱动

win10 需要禁用强制驱动程序签名,具体步骤如下:

1. 找到 WIN10 的设置,点击"设置"。

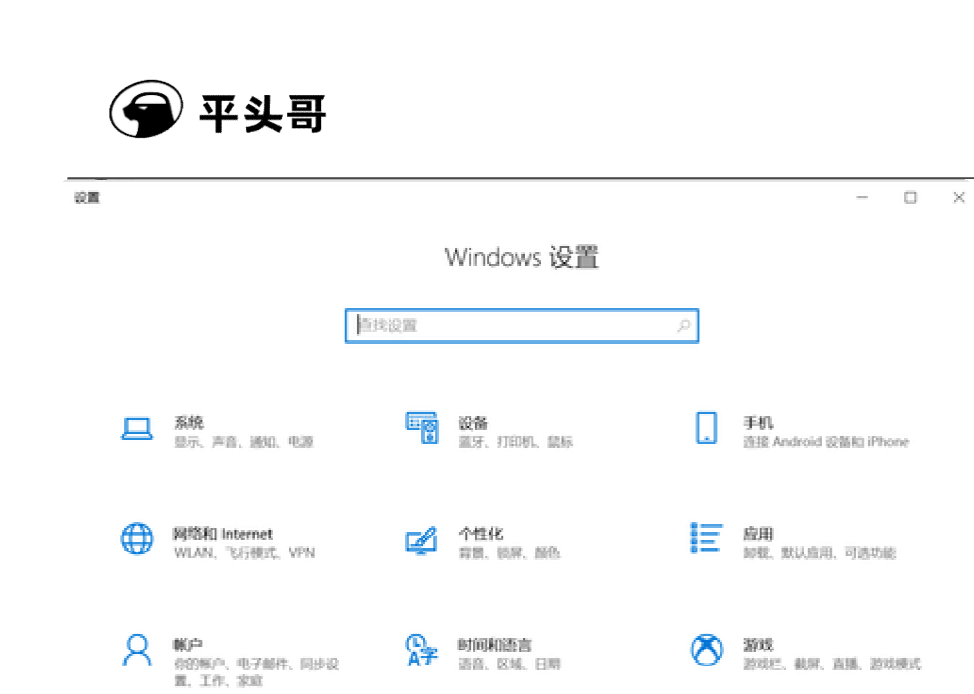

 $\overline{\mathcal{P}}$  **exagged**,  $\overline{\text{exp}}$ 

2. 点击最后一个"更新和安全",然后点击"恢复"。

(1) 轻松使用<br>讲述人、放大跳、离对比度

○ 题和安全<br>◇ Windows 更新、休息、创业

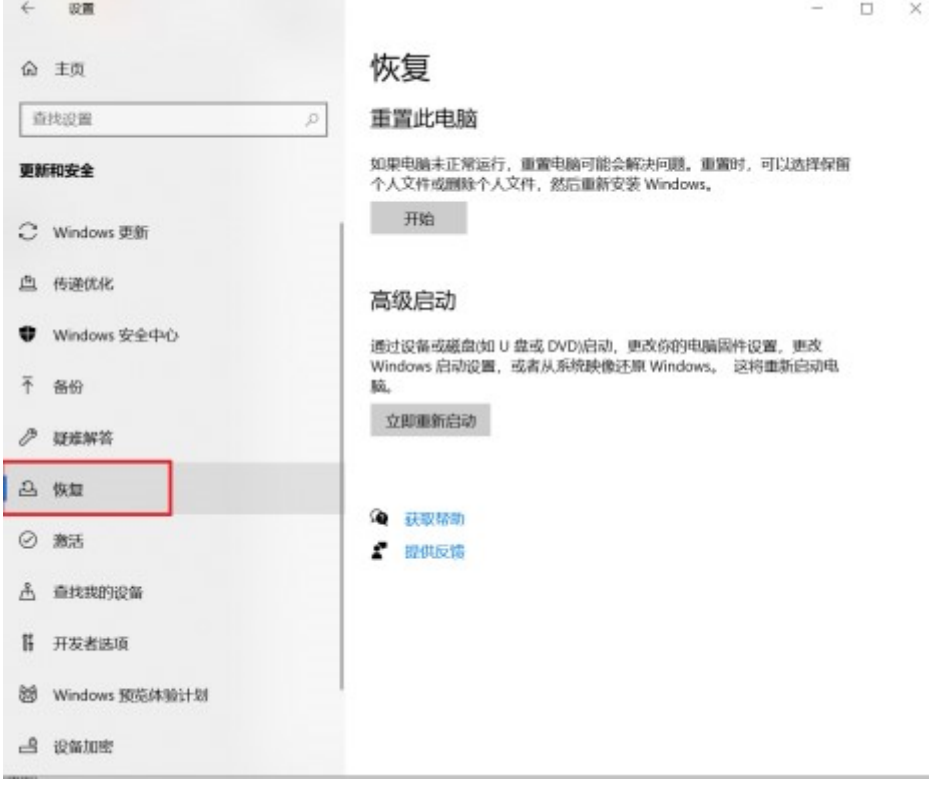

 $A$  on  $\theta$ 

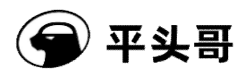

3. 点击"恢复"之后, 在右边点击高级启动下面的"重新启动", 此时电脑会重新启动, 如果有其他重要 程序在跑,请慎重。

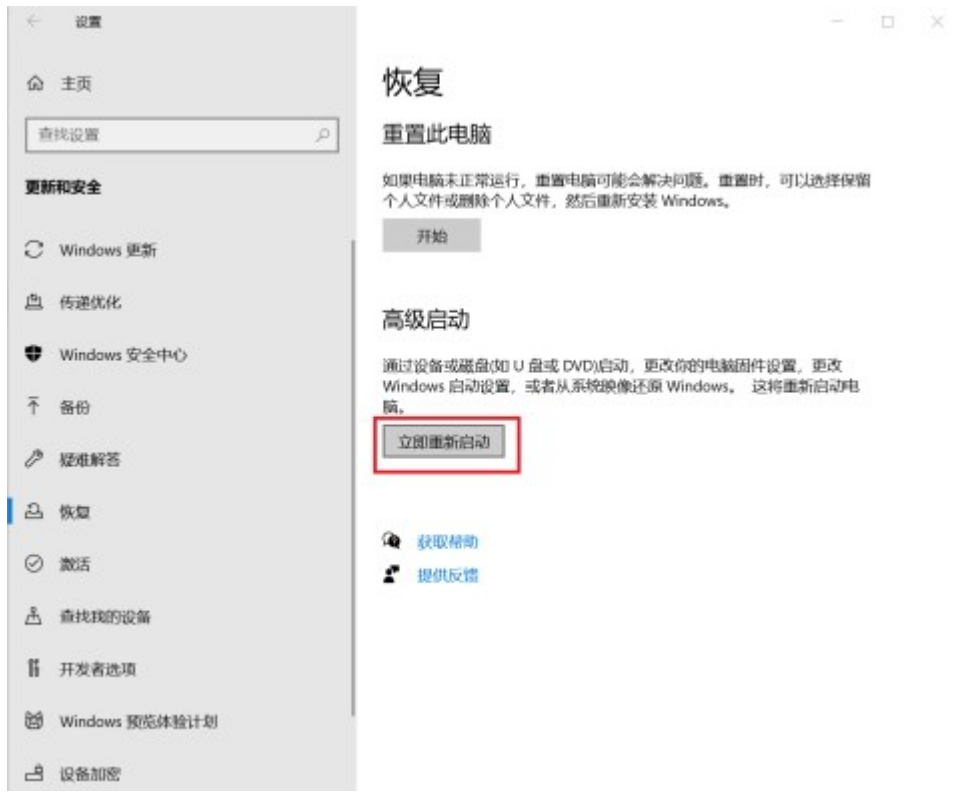

4. 重启之后会出现几个选项,点击选项"疑难解答"。

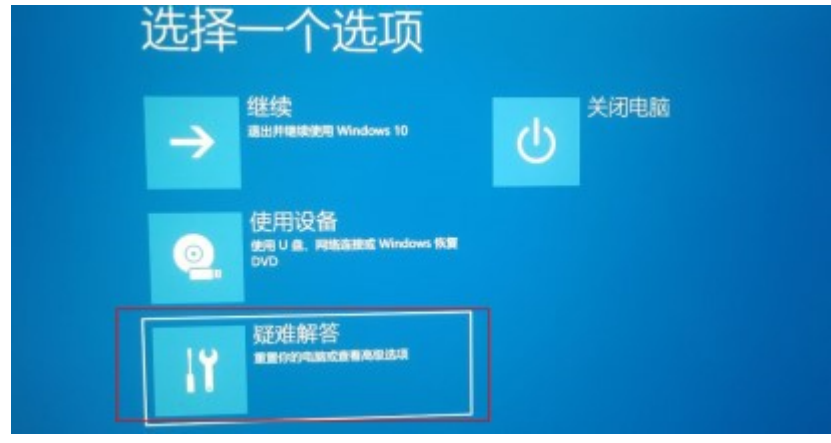

5. 然后点击"高级",启动设置,重启。

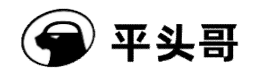

| 疑难解答<br>$\odot$                                                                                      |
|----------------------------------------------------------------------------------------------------|
| 重置此电脑<br>允许你选择保留个人文件或删除个人文<br>件,然后重新安装 Windows。                                                      |
| 高级选项<br>$\checkmark$ $=$                                                                             |
| 高级选项<br>$\odot$                                                                                      |
|                                                                                                    |
| 卸载更新<br>启动修复<br>从 Windows 中移除最近安装的选集更<br>修复加限 Windows 加载的问题<br>Ö<br>$\langle \phi \rangle$<br>新成功能更新 |
| UEFI 固件设置<br>启动设置<br>在电脑的 UEFI 面件中更改设置<br>更改 Windows 启动行为<br>Ö<br>щó,                                |
| 系统还原<br>命令提示符<br>使用存电流上记器的过度点来注意<br>Windows<br>使用命令提示的进行高级放用转换<br>C <sub>1</sub>                     |
|                                                                                                    |
| 启动设置<br>$\odot$                                                                                      |
| 重启以更改 Windows 选项,例如:                                                                                 |
| • 后用任分辨率视频模式<br>- 的形面动模式                                                                             |
| ・ 启用自动日志<br>· 自用安全爆式<br>解用解动程序摄制整名<br>×.                                                             |
| • 禁用预先启动反思意取件保护<br>- 禁用系统失效时自动重启                                                                     |
| $\mathbf{m}$                                                                                         |

6. 这会重启之后就跳出一个列表, 其中有安全模式等选项, 也包括这里我们关心的"禁止强制驱动程序签 名"。

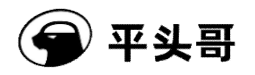

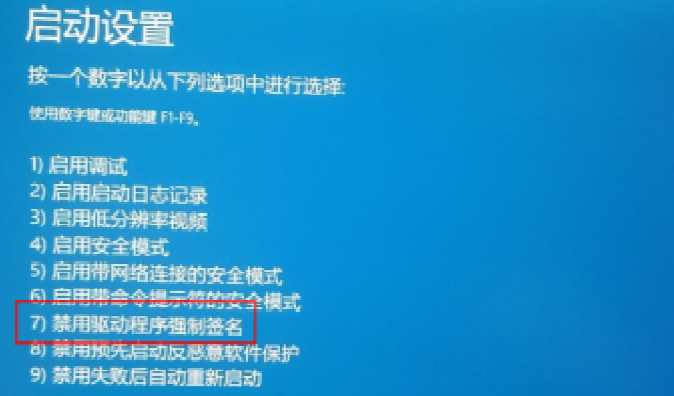

7. 选择"禁用强制驱动程序签名",对应哪个数字就按那个数字,之后电脑会重新启动。

8. 重启之后,驱动就可以成功安装。若有提示点击继续安装即可。

fastboot 驱动安装具体步骤如下:

- 1. 开发板通过 usb 连接到电脑。
- 2. 打开设备管理器出现"USB download gadget"设备。

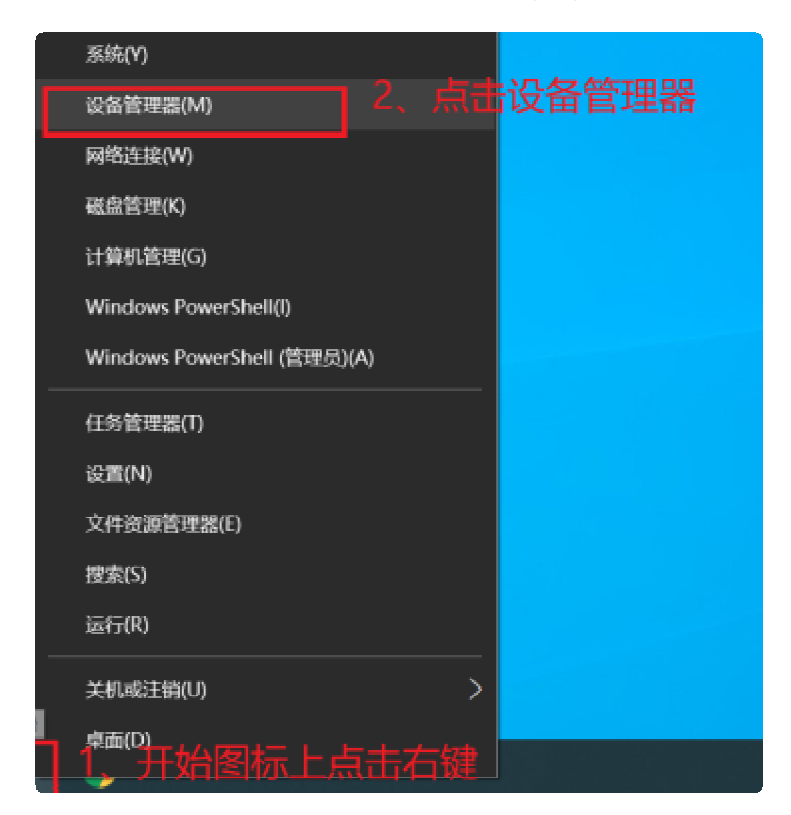

3. 右键安装驱动,选择"浏览计算机以查找驱动程序"。

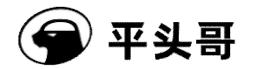

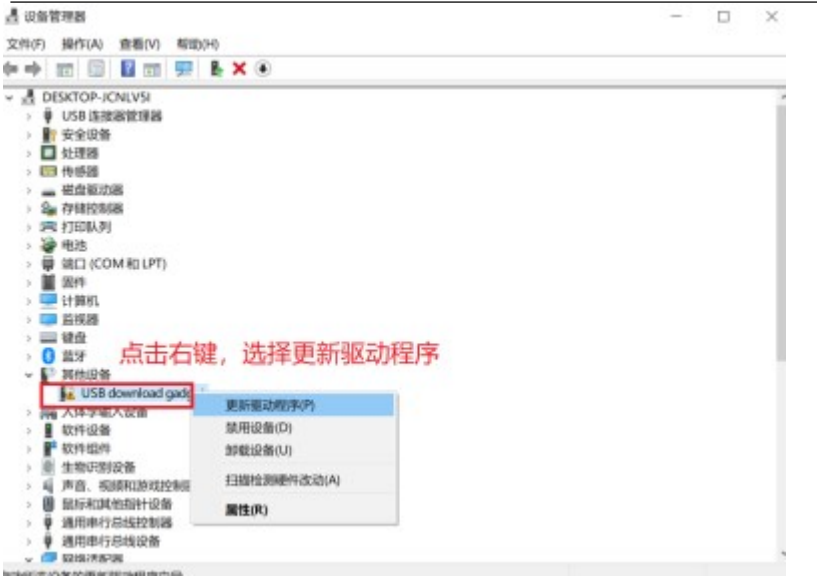

- 4. 选择 fastboot\_driver 下 usb\_driver 目录,点击下一步。
- 更新驱动程序 USB download gadget  $\psi$

#### 你要如何搜索驱动程序?

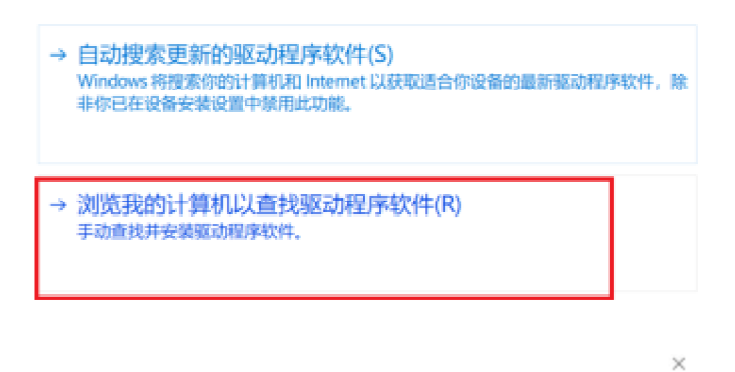

← ■ 更新驱动程序 - USB download gadget

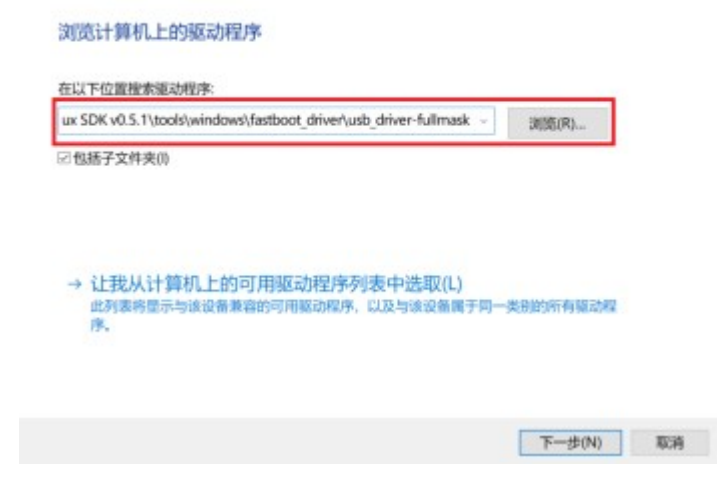

保密

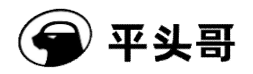

5. 选择"始终安装此驱动程序软件"。

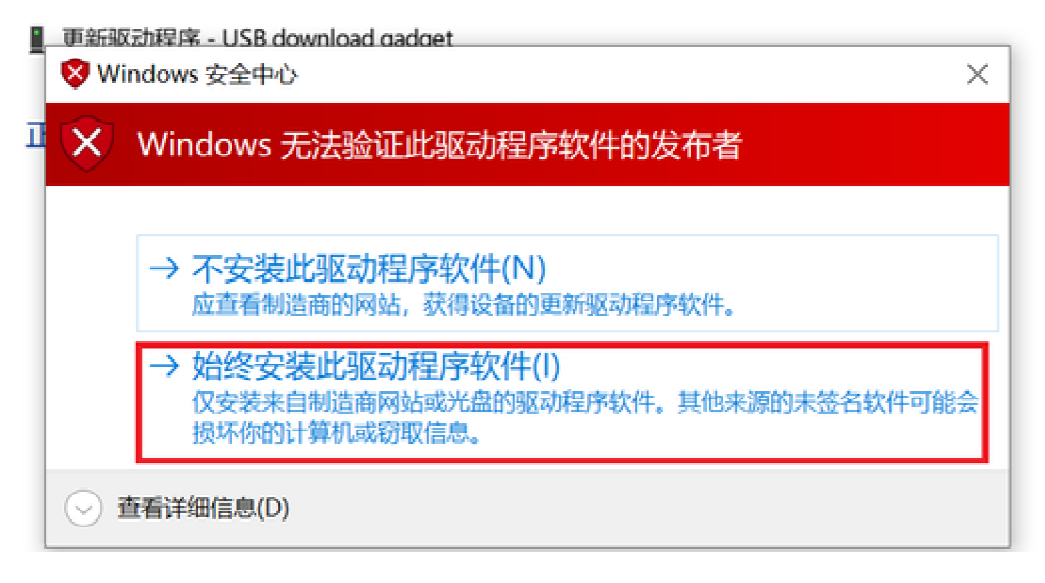

6. 完成驱动安装。

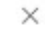

■ 更新驱动程序 - Android ADB Interface  $\left\langle \cdot\right\rangle$ 

#### Windows 已成功更新你的驱动程序

Windows 已安装完此设备的驱动程序:

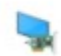

Android ADB Interface

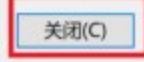

### 2.3 设置默认分区

启动到 uboot, 在读秒阶段, 按任意键进入命令模式。

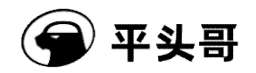

输入以下命令,完成安全分区设置。

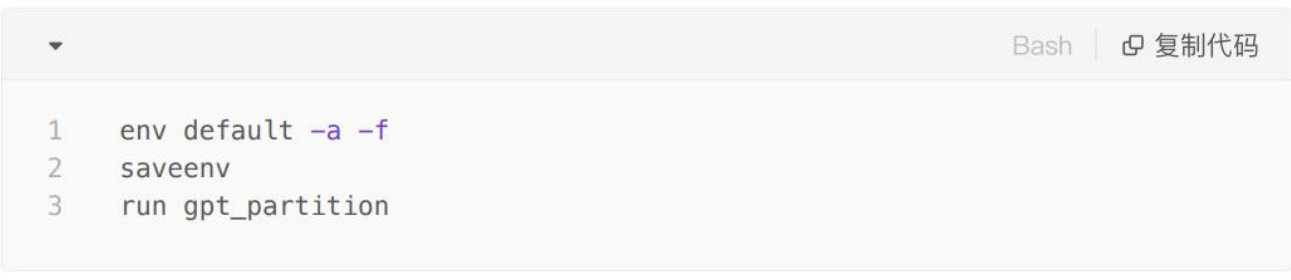

# **3** 上电与启动

#### 3.1 调整跳线

曳影 1520 在 Image 烧写以及 ADB 调试时, 需要作为 Device 使用, 因此曳影 1520 验证板上增加了通过跳 线选择 VBUS 电源的设计。在正常 Host 模式下, J12 跳线接 2-3, 主板 VBUS 5V 供给 USB 连接器; 做 Device 使用时,跳线接 2-1,或者不接。

注意: 跳线选择 VBUS 电源为非标准设计, 使用时务必注意, 以免烧坏主板!

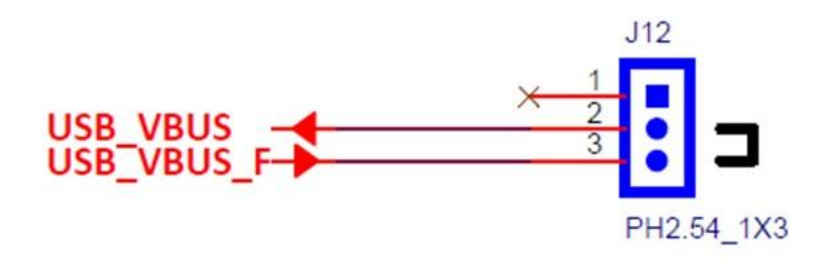

2-1, Device MODE下连接 2-3, HOST MODE下连接, 输出电源 Default

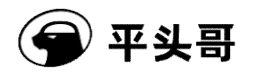

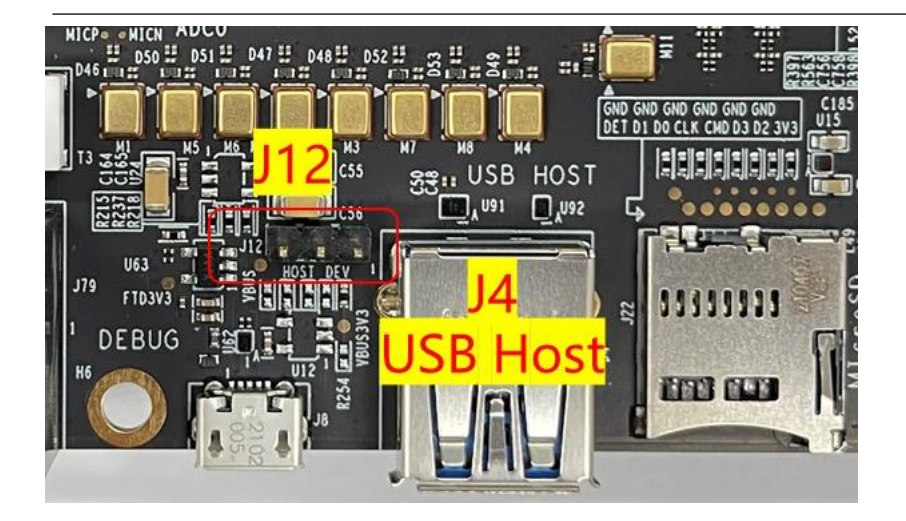

### 3.2 连接串口

USB MicroB 线一端插入电脑,一端插入验证板 J8,在电脑->计算机管理->端口上应该可以看到 4 个 USB 串 口。

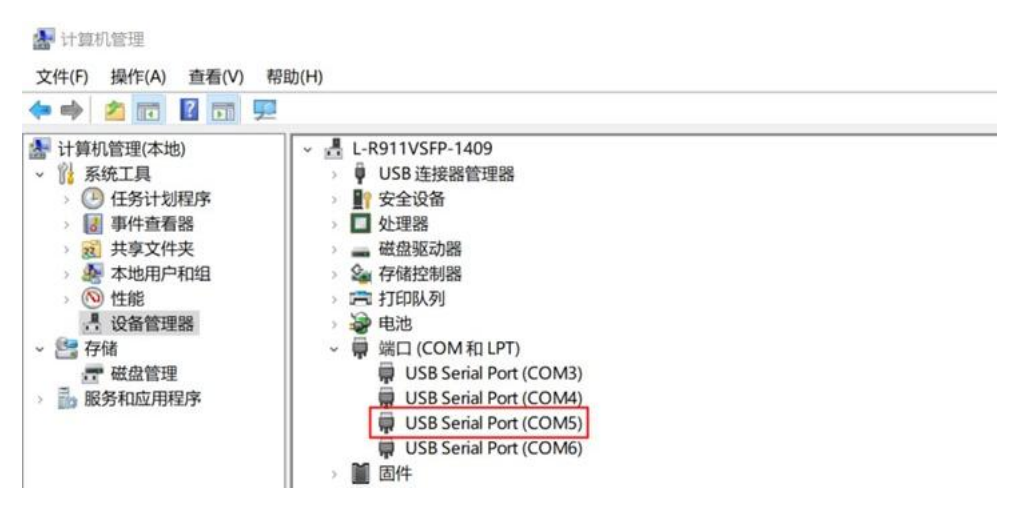

依次分别为 AON\_UART E902 调试接口, AUD\_UART C906 调试接口, UART0 C910 TEE 调试接口, UART1 C910 REE 调试接口,烧写时,请选择 Serial 第三个通道,并设置波特率为 115200bps。

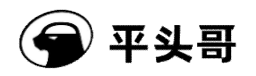

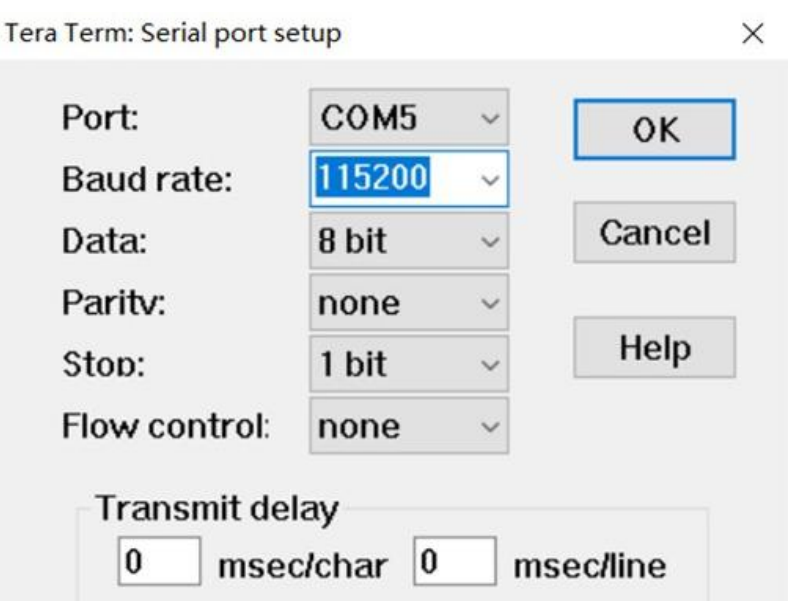

### 3.3 上电

接通输入电压为 DC12V, 将 SW7 电源开关拨到"ON"位置, 按 ONKEY 按钮给板子上电。

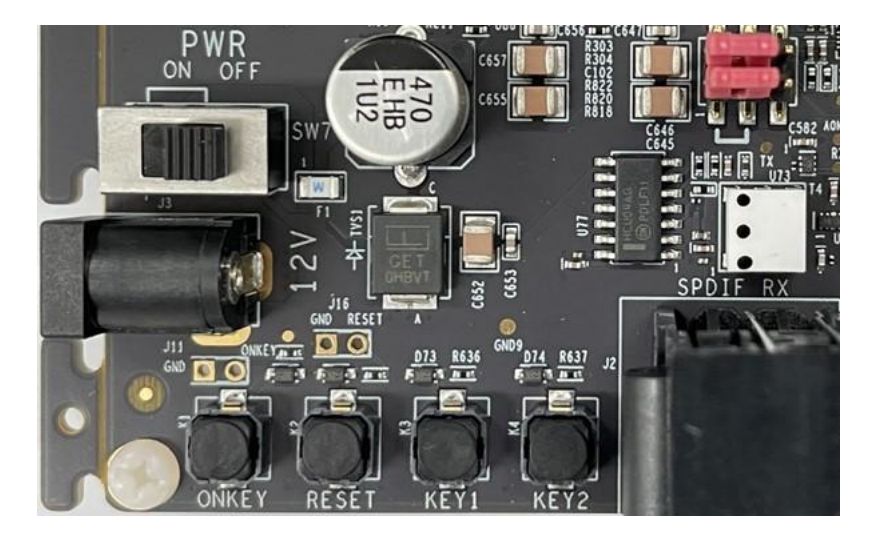

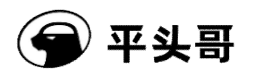

### **4** 镜像烧写

正确设置拨码开关,打开串口,然后启动板子,此时串口 log 如下:

#### brom\_ver 7 [APP][E] protocol\_connect failed, exit.

#### 4.1 windows

SDK 中默认会发布烧录脚本,进入 SDK 目录,切换到 fastboot 烧录脚本目录 windows\_script, 执行脚本:

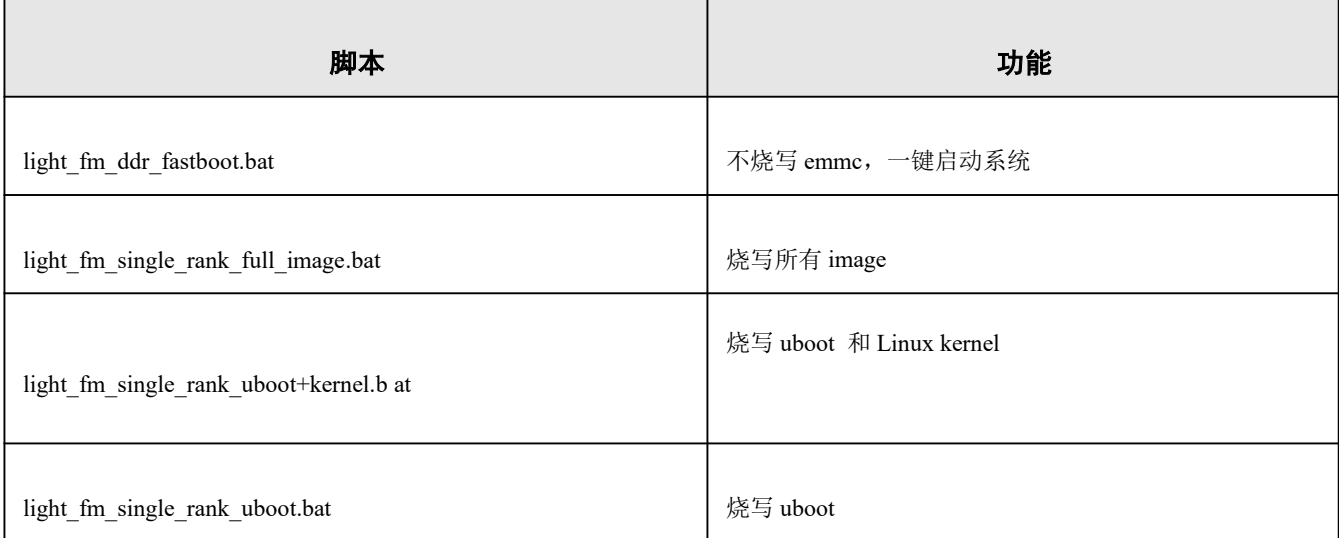

脚本会烧录对应的镜像到 eMMC, 过程大约几到十几分钟不等, 具体视镜像大小而定。

烧录过程中串口会有 log 输出:

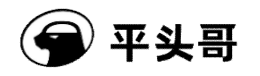

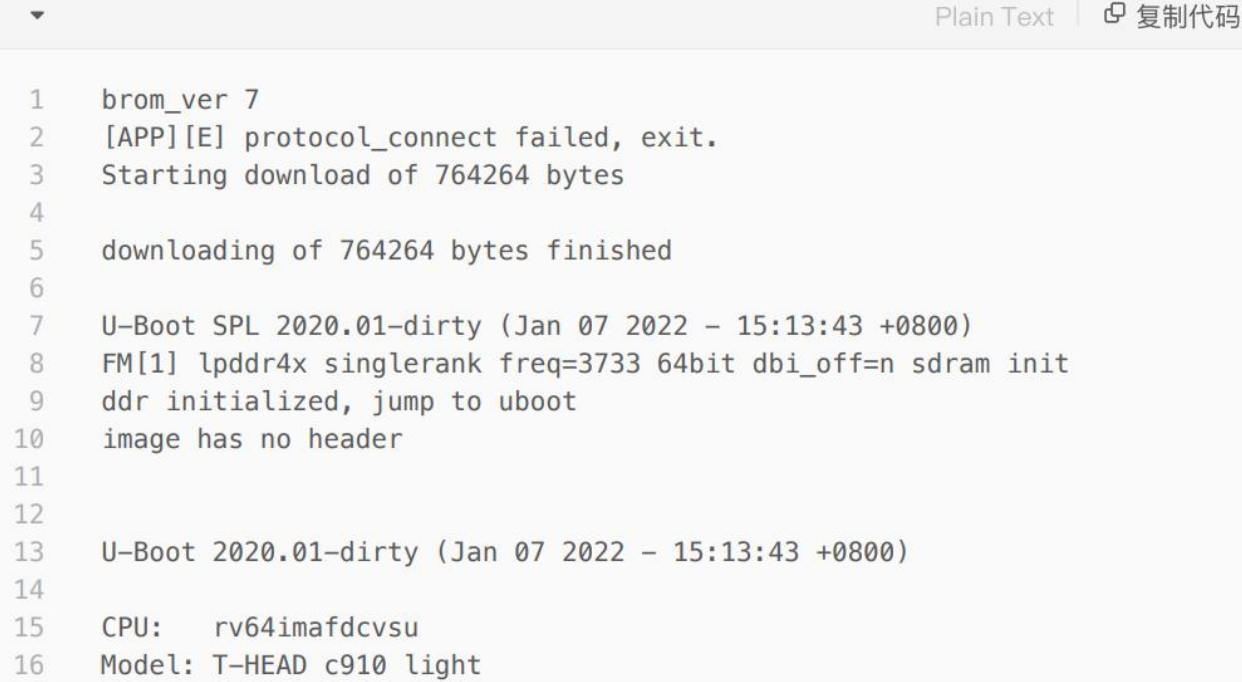

当出现"任意键继续"提示时,表明烧录完成:

 $\Box$  $\times$ **EN C:\Windows\system32\cmd.exe** "..\wins\_tools\fastboot\_flash\_ram ..\..\image\light\_fm\_img\light\_fastboot\_image\_single\_rank\u 0KAY [ 28.881s]<br>0KAY [ 4.530s]<br>0KAY [ 17.880s]<br>0KAY [ 6.415s] Writing 'root'<br>Sending sparse 'root' 2/2 (71008 KB)<br>Writing 'root'<br>Finished. Total time: 57.968s<br>请按任意键继续. . . .

#### 4.2 Linux

SDK 中默认会发布烧录脚本,进入 SDK 目录,切换到 fastboot 烧录脚本目录 linux\_script, 执行脚本:

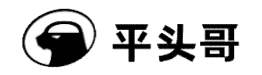

**G** 复制代码  $\mathbb{C}$ 

保密

1 sudo ./light\_fm\_single\_rank\_full\_image.sh

烧录过程与 windows 类似。

#### 4.3 快捷烧写

非空板(烧写过 image)可以不用修改拨码开关,用 uboot 的 fastboot 功能直接烧写,具体方法如下:

1. 链接 USB 转串口线, PC 端用串口工具打开第三个串口, 备用。

2. 待串口 log 显示启动到 uboot 时, PC 上按 Enter 键, 使开发板上的 uboot 进入 cmd mode。

```
U-Boot 2020.01–00009–qbe57a646da–dirty (Feb 22 2022 – 21:18:57 +0800)
CPU: rv64imafdcvsu<br>Model: T-HEAD c910 light<br>DRAM: 1 GiB<br>C910 CPU FREQ: 1500MHz<br>AHB2_CPUSYS_HCLK FREQ: 250MHz<br>AHB2_CPUSYS_HCLK FREQ: 250MHz<br>PERISYS_APB_HCLK FREQ: 250MHz<br>PERISYS_APB_HCLK FREQ: 62MHz<br>SMAC PLL POSTDIV FREQ: 1
 CPU:
                rv64imafdcvsu
 Net:
.....<br>warning: ethernet@ffe7070000 (eth0) using random MAC address – 7e:21:31:52:83:41<br>eth0: ethernet@ffe7070000ethernet@ffe7070000:0 is connected to ethernet@ffe70700
warning: ethernet@ffe7060000 (eth1) using random MAC address – ee:94:f9:51:ab:f1<br>, eth1: ethernet@ffe7060000<br>Hit any key to stop autoboot:  0<br>2910 Light# .
c910 Light# ∎<br>C910 Light# ∎
```
3. 在串口输入"fastboot usb 0"命令,执行后 uboot 进入升级状态。

4. 在 PC 上运行 SDK 包 Tools 目录下 image 名称对应的脚本, 可以单独升级 uboot, rootfs 等镜像。

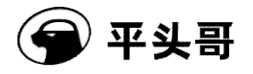

**GEN** C:\WINDOWS\system32\cmd.exe

IIIIIIIIIIIIIIIIIII Run Cmd: ".\wins\_tools\fastboot flash ram u-boot-imagewriter.bin'  $0.181s$  $0.003s$ OKAY [ 0.001s] repopering<br>Finished. Total time: 0.004s IIIIIIIIIIIIIIIIII Run Cmd: .\wins\_tools\fastboot flash uboot u-boot-with-spl.bin" Sending 'uboot' (760 KB)<br>Writing 'uboot' OKAY [<br>OKAY [  $0.211s$  $0.045s$  $\overset{..}{.}\text{win}$ s\_tools\fastboot flash tf trust\_firmware.bin $\overset{..}{.}$ OKAY [ 0.038s]<br>OKAY [ 0.006s] writing tee<br>Finished. Total time: 0.184g<br>IIIIIIIIIIIIIIII Run Cmd:<br>^C终止批处理操作吗(Y/N)?  $\degree$ .\wins\_tools\fastboot flash boot boot.ext $4''$ 

5. 重启

按 RESET 按键重启。

### 4.4 安全镜像烧写

安全镜像的分区设置与非安全镜像不同,具体如下:

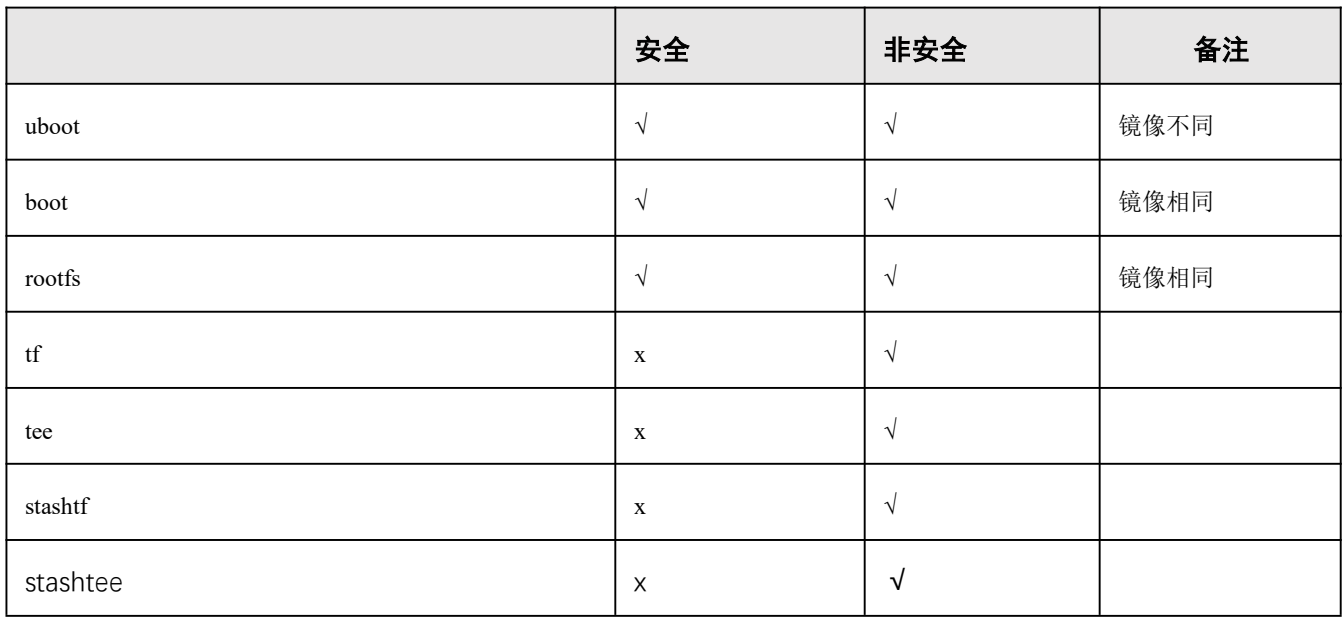

分区通过 uboot 命令来实现,固在安全和非安全镜像之间切换的时候,要重新烧写 uboot,且在烧写完 uboot 后需重启以运行新的 uboot, 然后再烧写其他分区的镜像。

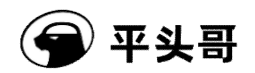

烧写镜像的一般步骤:

- 1. 上电启动。
- 2. 在 uboot 读秒阶段, 按任意键进入命令模式。
- 3. 在命令行里输入"fastboot usb 0"启动 fastboot 功能。

以下介绍 windows 上的烧写方法, Linux 下烧写方法与非安全镜像类似, 找到镜像对应的脚本即可烧写, 不 再赘述。

#### 4.4.1 UBOOT 烧写

烧写 uboot 的具体步骤如下:

PC 上运行 light\_fm\_single\_rank\_uboot.bat 脚本烧写 UBOOT 镜像升级。

Plain Text | B复制代码  $\mathbf{1}$ C910 Light# fastboot usb 0  $\overline{2}$ request 00000000ffe7f5c0 was not queued to eplin-bulk  $\overline{3}$ request 00000000ffe7f5c0 was not queued to ep1in-bulk  $\overline{4}$ request 00000000ffe7f5c0 was not queued to ep1in-bulk 5 Starting download of 782904 bytes 6 request 00000000ffe7f5c0 was not queued to eplin-bulk  $\overline{7}$  $\mathbf{r}$  and  $\mathbf{r}$ 8 downloading of 782904 bytes finished  $\circ$ request 00000000ffe7f5c0 was not queued to eplin-bulk 10  $11$ MMC write: dev # 0, block # 0, count 1530 ... 1530 blocks written: OK  $12$ request 00000000ffe7f5c0 was not queued to ep1in-bulk 13

烧写完成后,重启板子。

#### 4.4.2 设置默认分区

输入以下命令,完成安全分区设置。

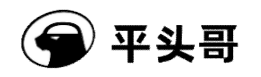

 $\mathbbm{1}$ env default -a -f  $\overline{2}$ saveenv 3 run gpt\_partition

### 4.4.3 TF 镜像烧写

PC 上运行 light\_fm\_single\_rank\_stashtf.bat 烧写 TF 镜像。

### 4.4.4 TEE 镜像烧写

PC 上运行 light\_fm\_single\_rank\_stashtee.bat 烧写 TEE 镜像。

#### 4.4.5 全镜像烧写

PC 上运行 light\_fm\_single\_rank\_system.bat 烧写全部镜像。

Bash B 复制代码

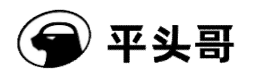

# **5** 从 **eMMC** 启动

烧录完成后,将 SW1 跳线 2 跳到 ON 的位置,选择从 eMMC 启动。